# PP WEB PRESTADORES DE SERVICIO DAÑOS

AXA Seguros 2017

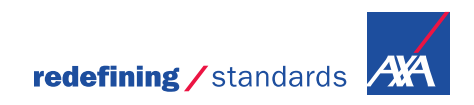

# *PPWEB Prestadores de Servicio* es un portal en línea que te permitirá, registrar y obtener respuestas a tus solicitudes de Pago de Facturas

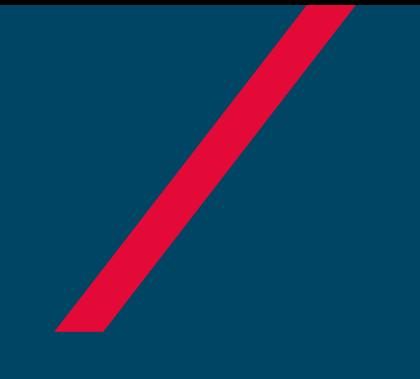

# GENERAR FOLIO

Pago a Prestadores

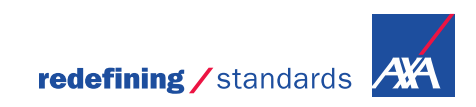

## Ingreso a PP WEB Pago a Prestadores de Servicio

Para el acceso al Portal, ingresa la siguiente liga en tu explorador de Internet:<https://portal.axa.com.mx/BPMPP/>

• Registra tus datos de acceso:

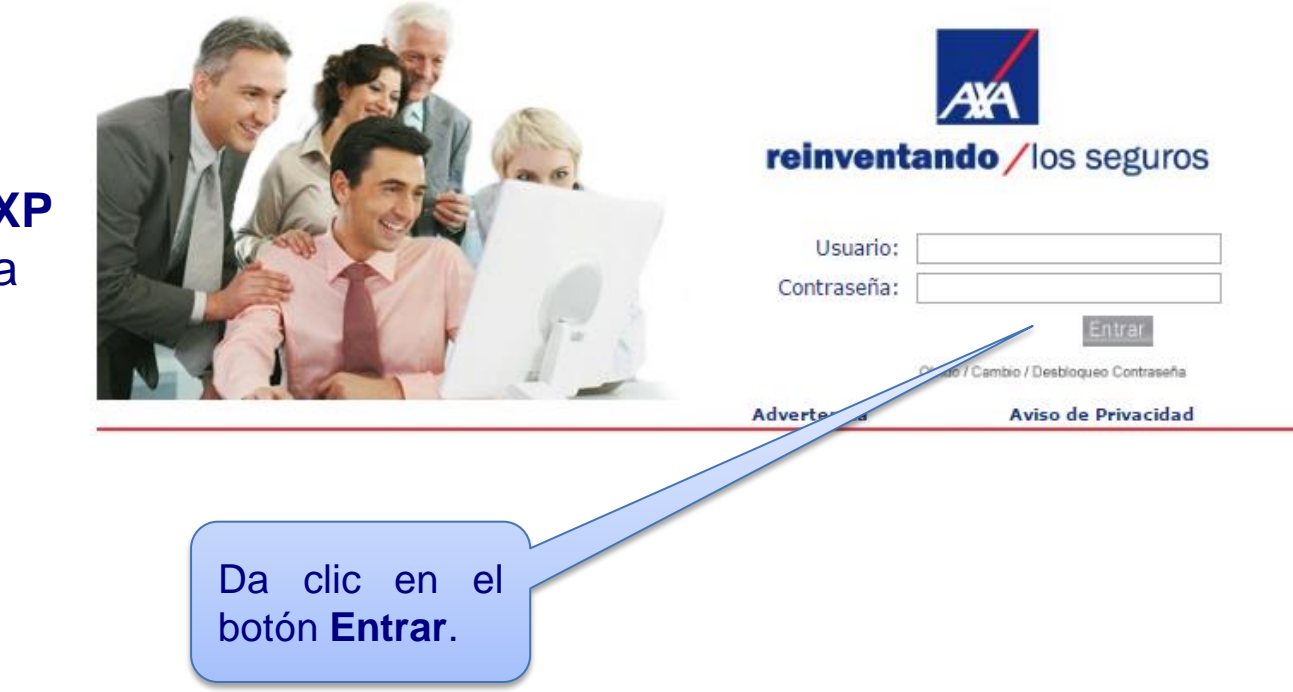

- Usuario **MXP**
- Contraseña

## Menú de Inicio

### Ésta es la primera pantalla que verás al ingresar al Portal PPWEB:

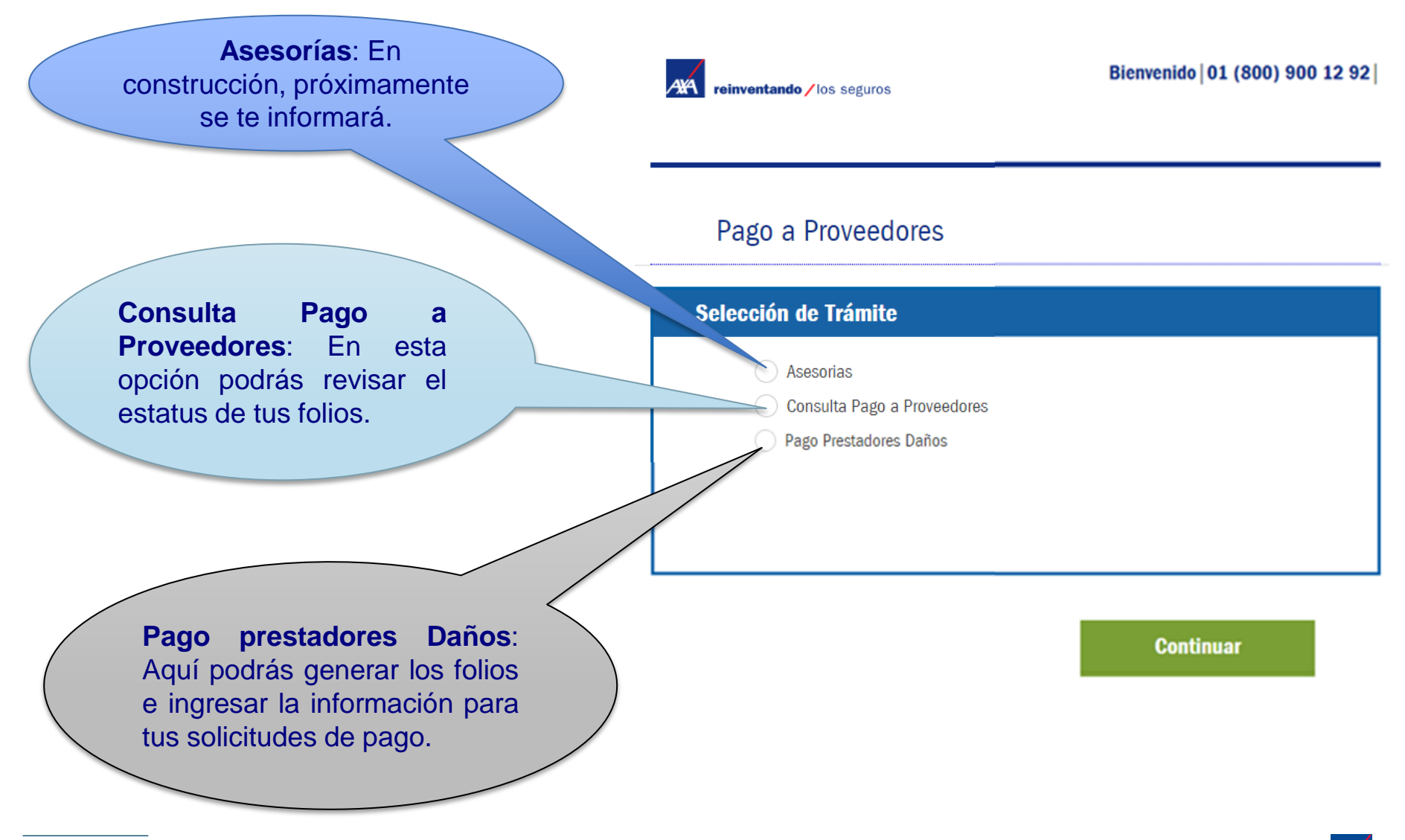

# Registro de solicitud

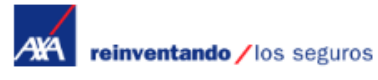

Bienvenido | 01 (800) 900 12 92 |

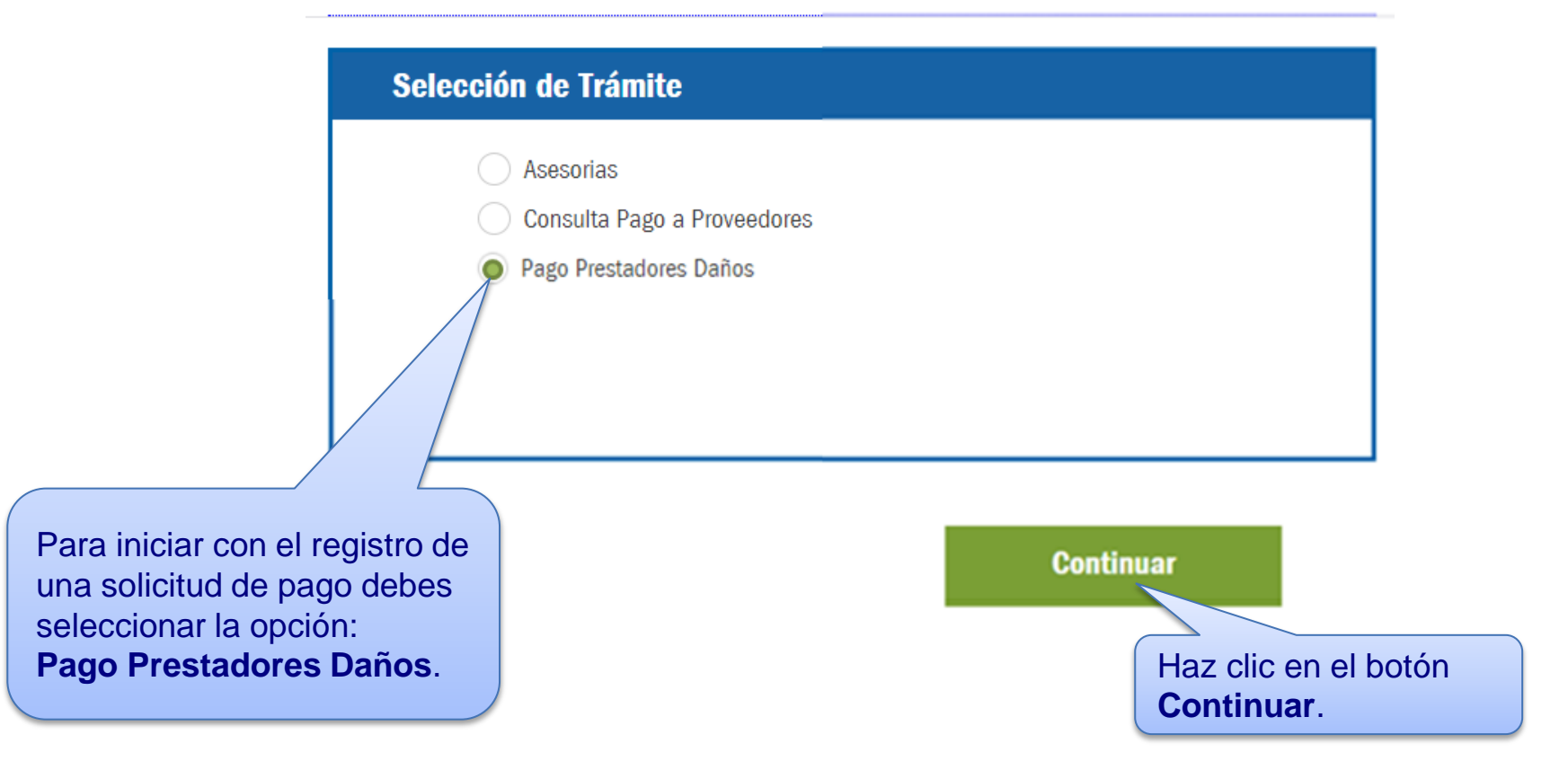

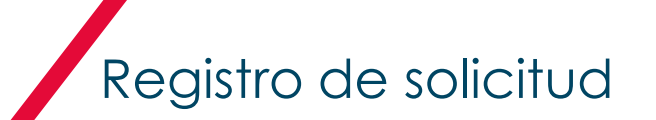

El Portal mostrará la siguiente pantalla, donde encontrarás 5 secciones, las cuales se detallarán más adelante:

- 1. Datos Proveedor.
- 2. Notificación de Correo Electrónico.
- 3. Solicitud de Pago a Proveedor Daños.
- 4. Fecha Convenio de Pago.
- 5. Subir Documentos.

**AVA** relation tando / los seguros

Bienvenido | 01 (800) 900 12 92

#### Pago a Proveedores

**Anterio** 

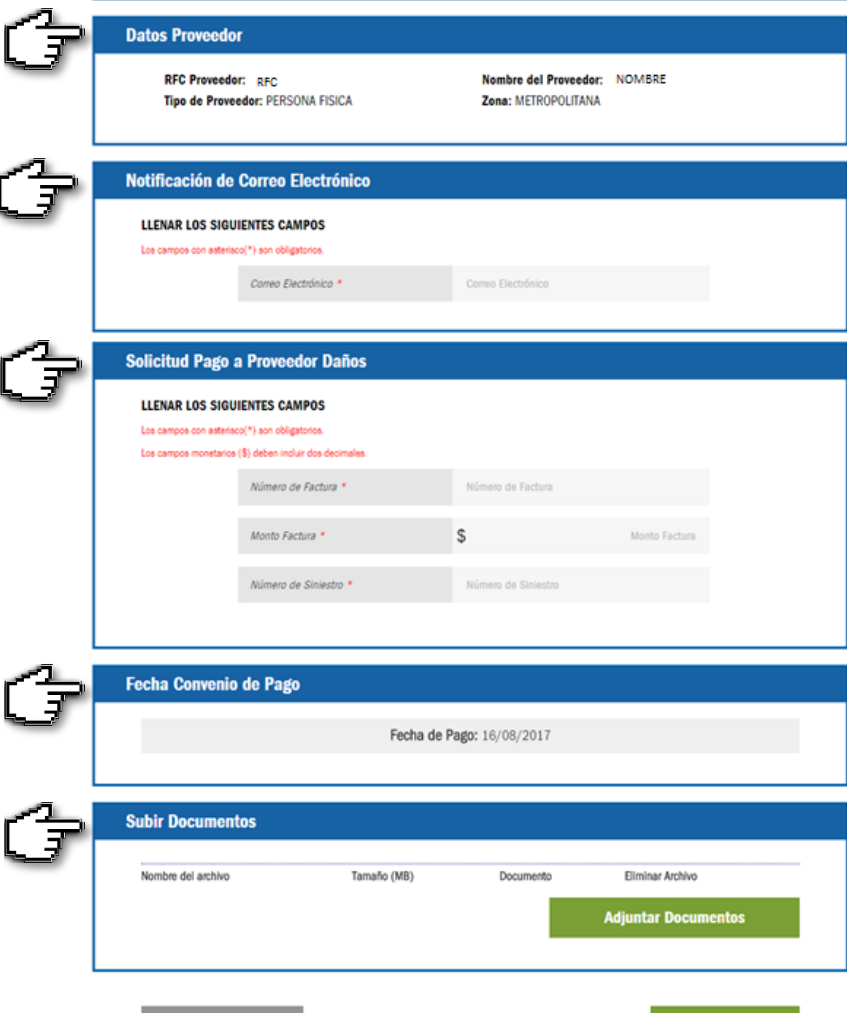

Enviar

En esta sección se muestra la información que nos proporcionaste al solicitar tu alta para el ingreso al Portal.

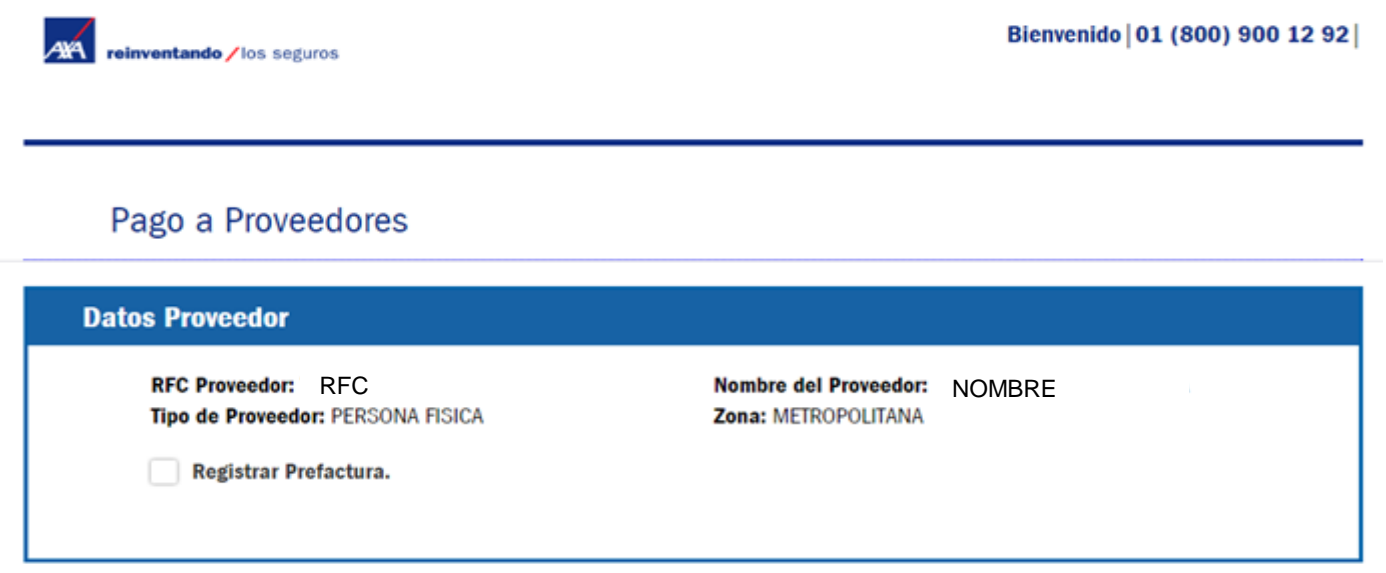

**Nota:** En el "**Nombre del Proveedor**" se indica la persona responsable del Portal PP WEB (Representante Legal, Gerente, Auxiliar, etc.), aún cuando se trate de una persona moral.

Se te solicitará el **correo electrónico** donde enviaremos el estatus de tus folios.

Es muy importante anotarlo correctamente, ya que a éste te llegarán todas las notificaciones (pagos o rechazos).

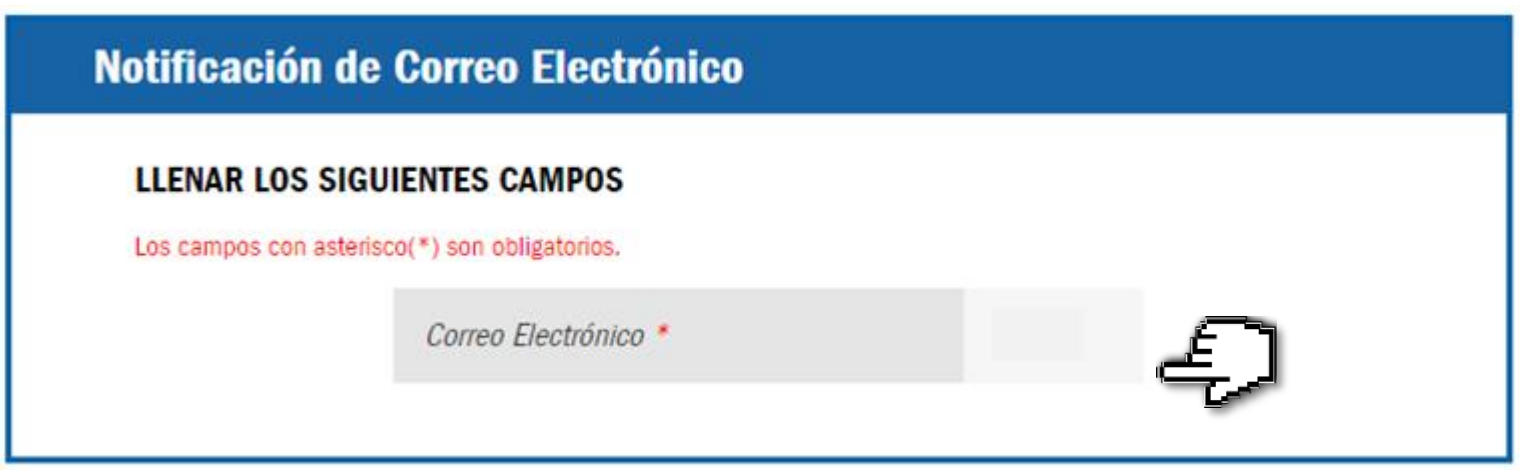

## Sección 3. Solicitud Pago a Proveedor Daños

Para tu **solicitud de pago**, te pedimos captures en los siguientes campos los datos que se encuentran en la factura.

NOTA: En caso de una **prefactura**, anota el número de Prefactura y de Factura separados por una diagonal en el campo correspondiente.

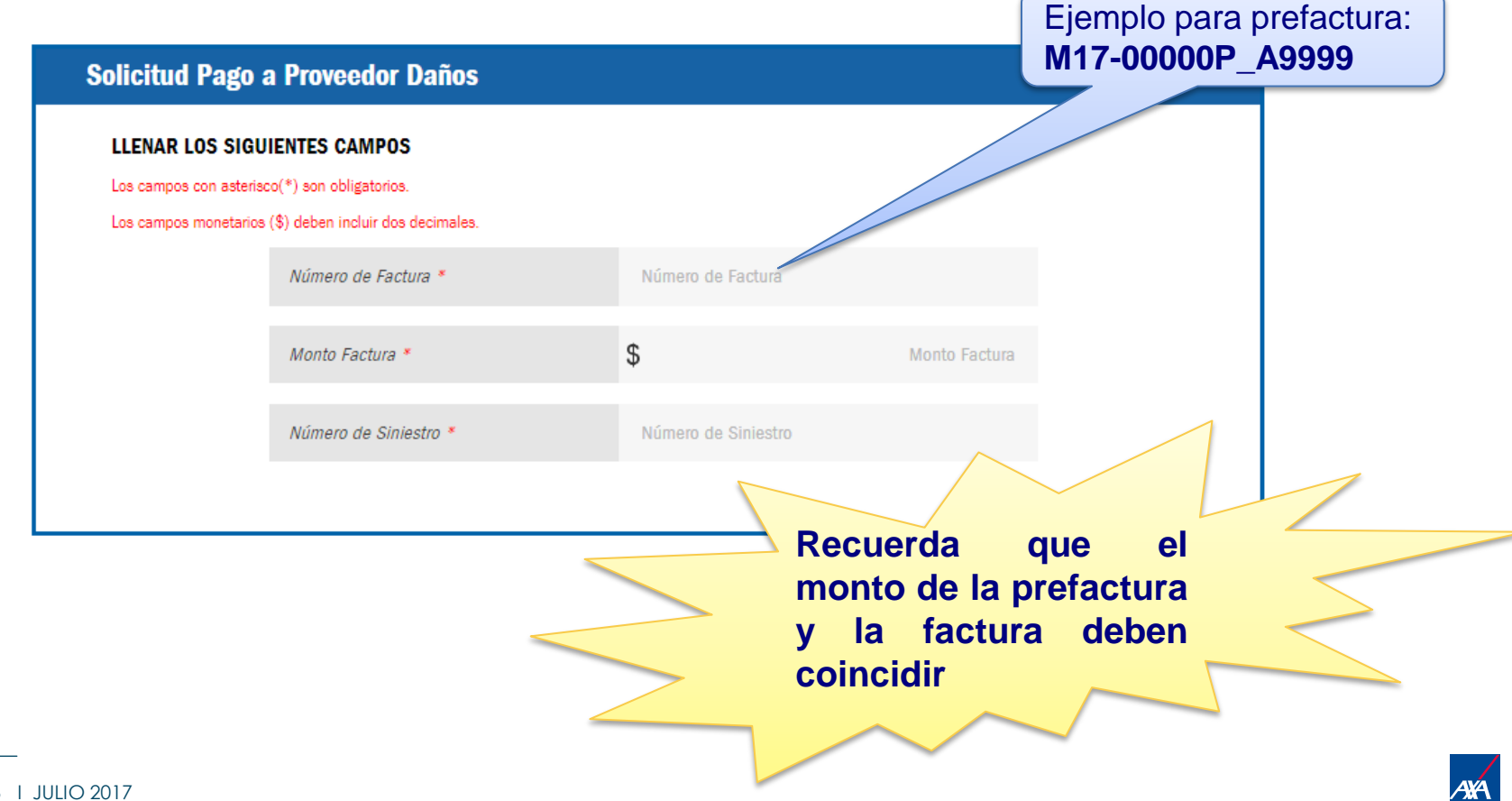

Sección 4. Fecha Convenio de Pago

La **Fecha Convenio de Pago** se genera en forma automática y es la que tienes de acuerdo a tu contrato celebrado con AXA. (Es de carácter informativo)

**Fecha Convenio de Pago** 

Fecha de Pago: 16/08/2017

Sección 5.1 Subir Documentos

Te recomendamos tener previamente cargados los archivos necesarios en tu equipo, ya que la sesión **caduca** y tendrás que ingresar de nuevo para cargarlos en el Portal.

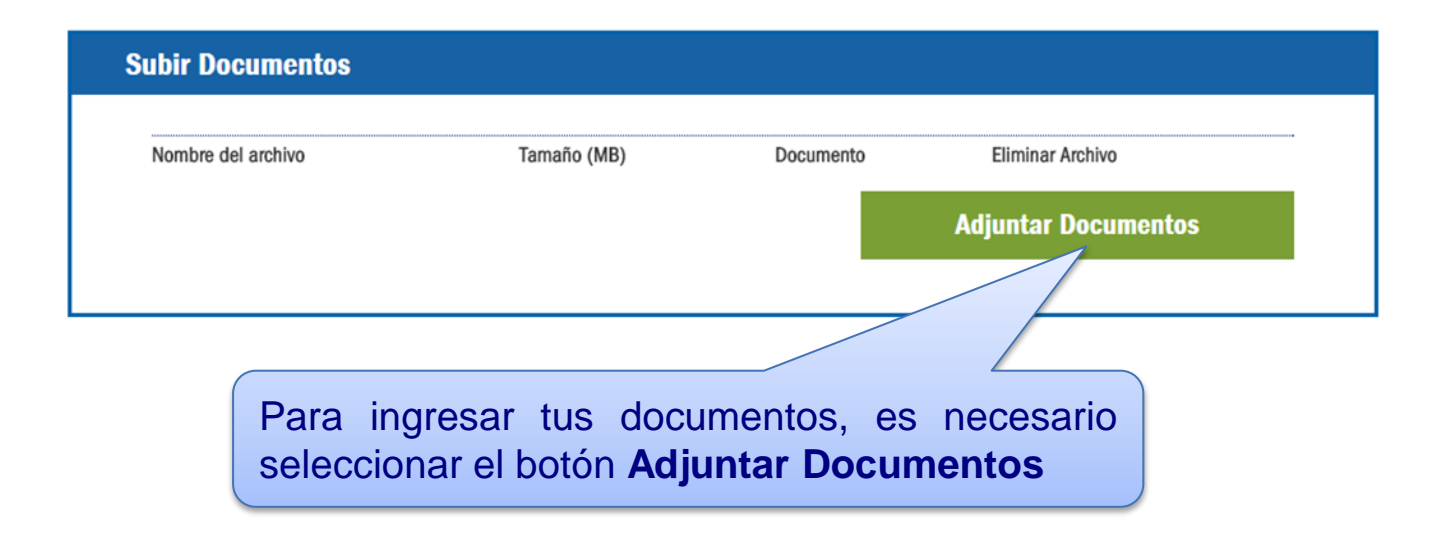

El Portal te permite adjuntar archivos en formato **PDF y XML** El tamaño máximo de tu expediente completo es hasta de **15 MB**

*\*No se permite adjuntar carpetas comprimidas, archivos HTML*.

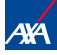

Para subir los documentos, lo realizarás en dos pasos a través de la siguiente pantalla:

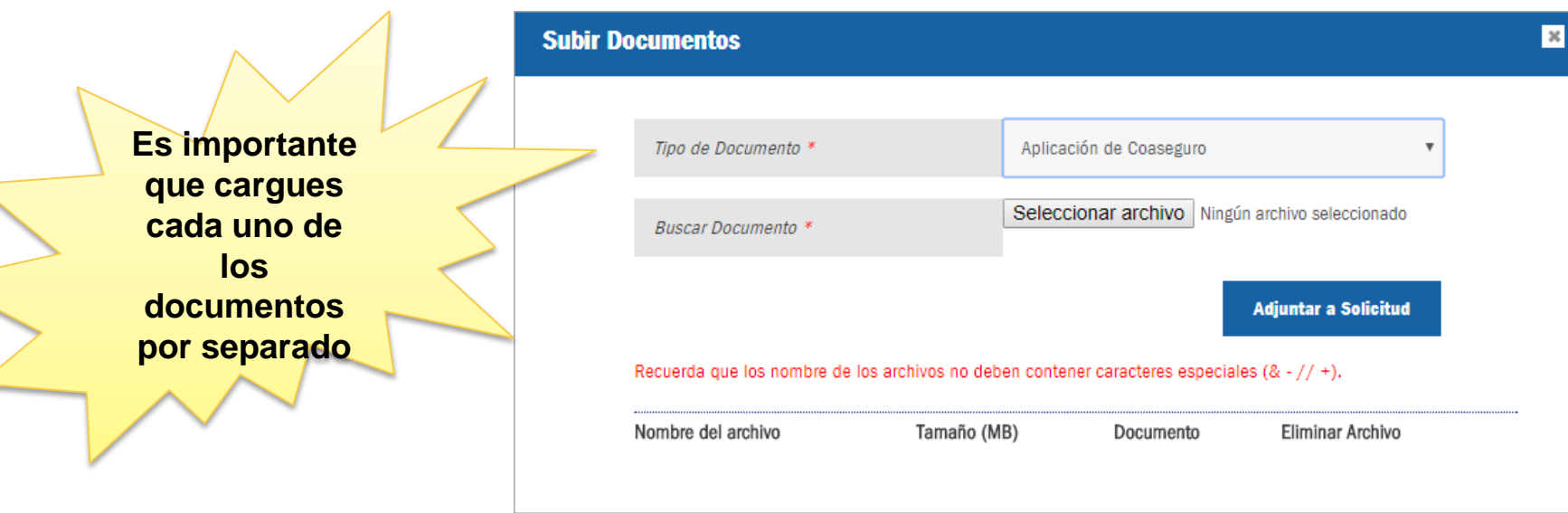

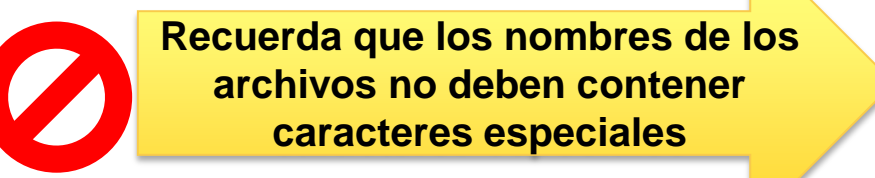

**Evita usar:** coma "**,**", punto y coma "**;**", diagonal "**/**", asterisco "**\***", etc.

### En primer lugar, se te pedirá "etiquetar" el **Tipo de Documento**:

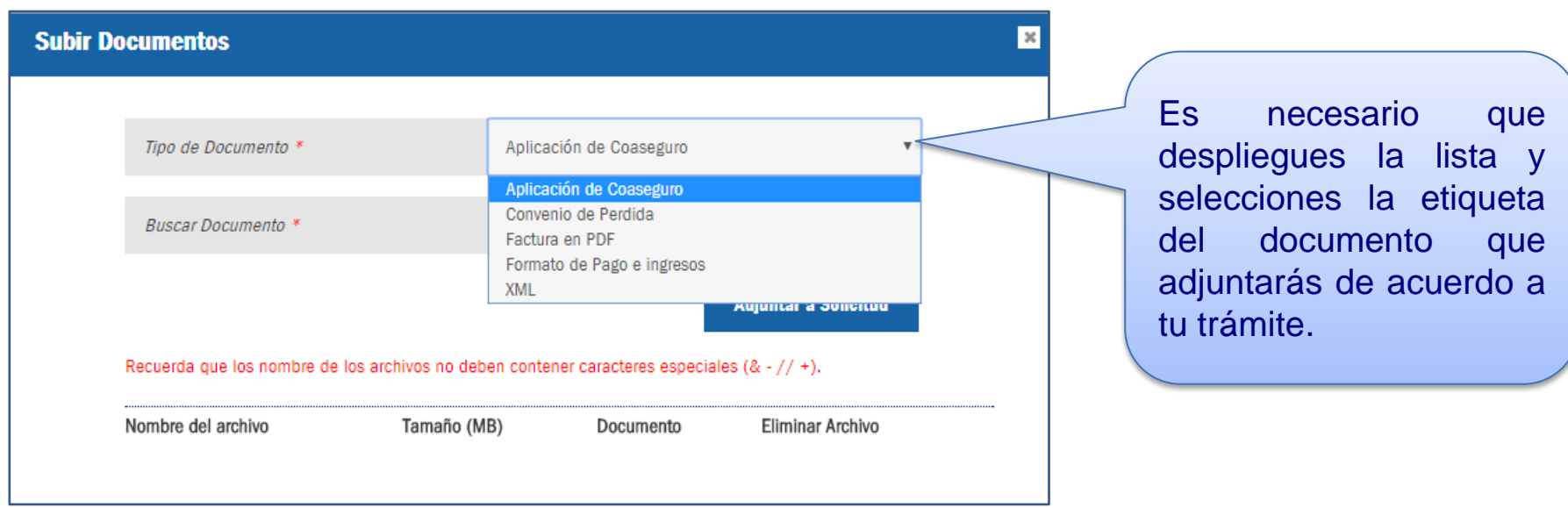

**Nota:** Los documentos deberán estar disponibles en formato PDF, a excepción del XML.

### Posteriormente, tendrás que subir el Documento:

Tipo de Documento \* Factura en PDF Seleccionar archivo | ASE931116231...00002047.pdf **Buscar Documento \*** Una vez elegido el tipo de **Adjuntar a Solicitud** etiqueta, da clic en el botón Recuerda que los nombre de los archivos no deben contener caracteres especiales (& - // +). **Seleccionar archivo** para adjuntar tu documento, el cual Nombre del archivo Tamaño (MB) Documento Ver Archivo Elimina **livo** deberá estar guardado Documentos obligatorios faltantes: previamente en tu equipo. Factura en PDF XML Selecciona el botón **Adjuntar a Solicitud** para que el documento

**Subir Documentos** 

quede guardado.

## Sección 5.4 Subir Documentos

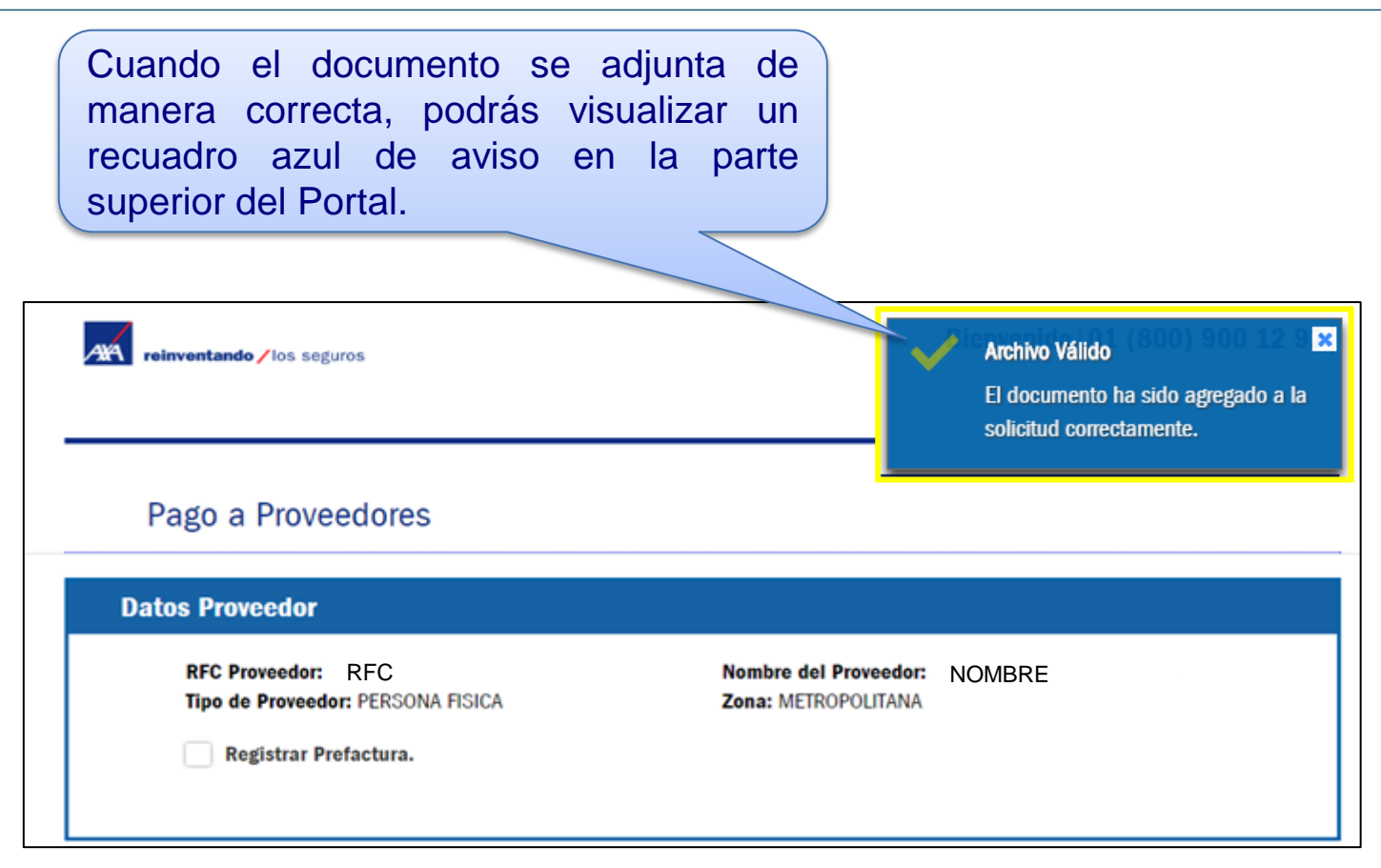

### Para adjuntar más documentos, es necesario repetir los dos pasos anteriores.

## Sección 5.5 Subir Documentos

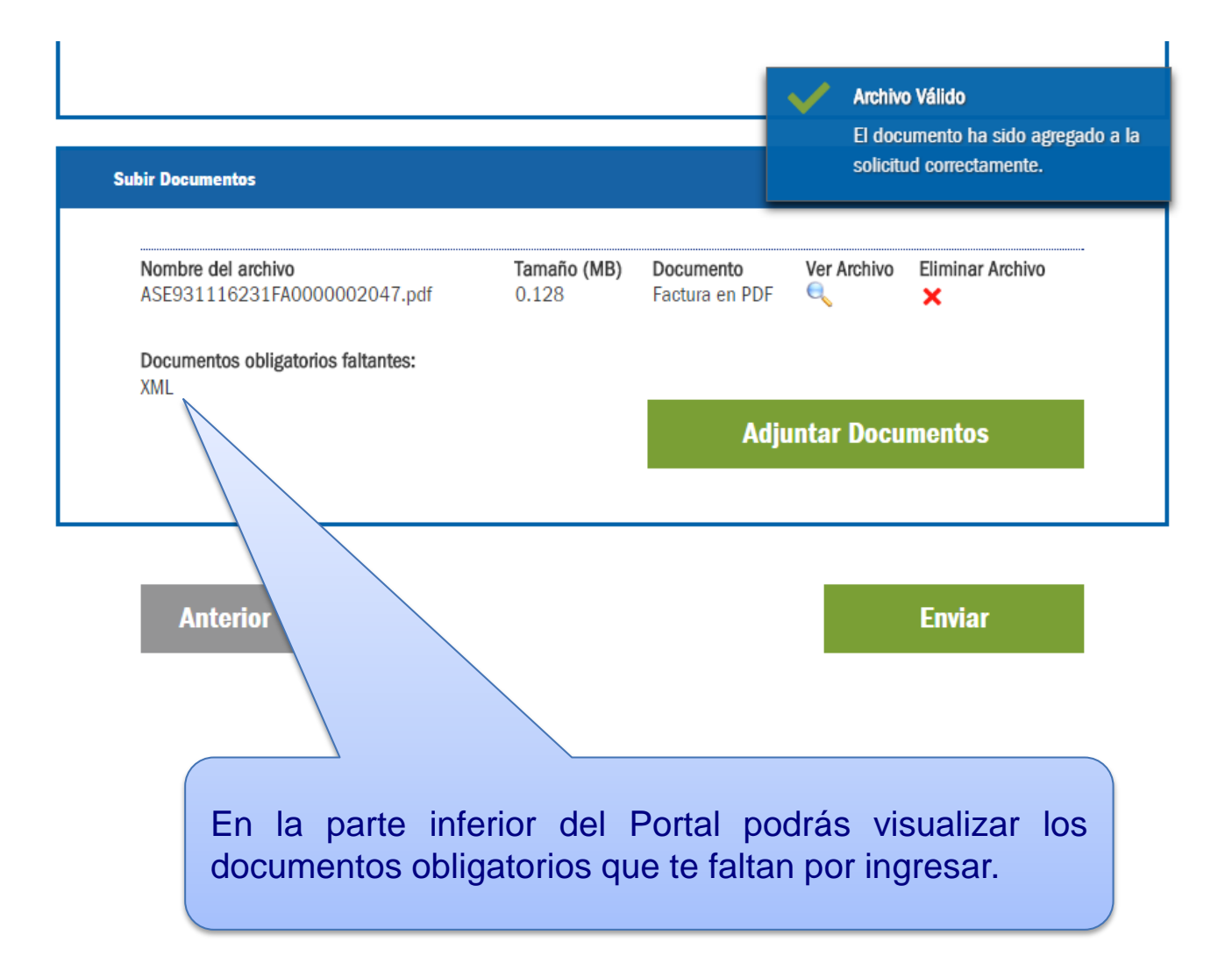

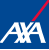

#### **Subir Documentos**

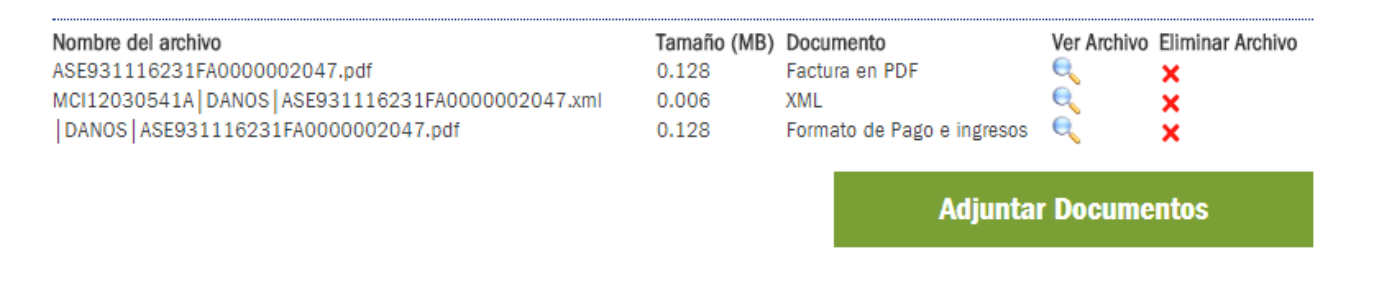

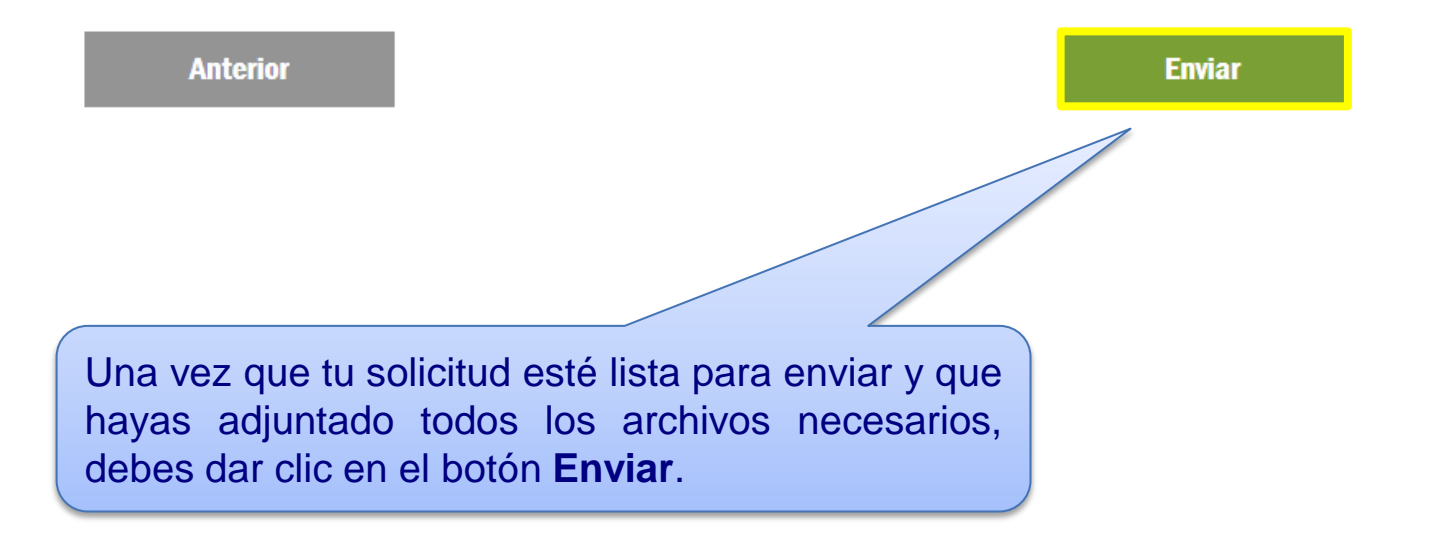

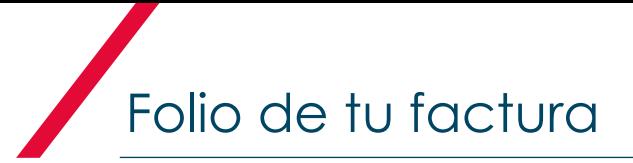

Su solicitud PDAN1700000027 está en proceso y será atendida de acuerdo al periodo en convenio.

Al final, podrás visualizar el número de folio asignado a tu solicitud de pago

**Terminar** 

Una vez que tomaste nota de tu folio, da clic en el botón **Terminar** para concluir con tu proceso.

**Recuerda tomar nota de este número para su seguimiento.**

El número de folio se compone de 14 dígitos

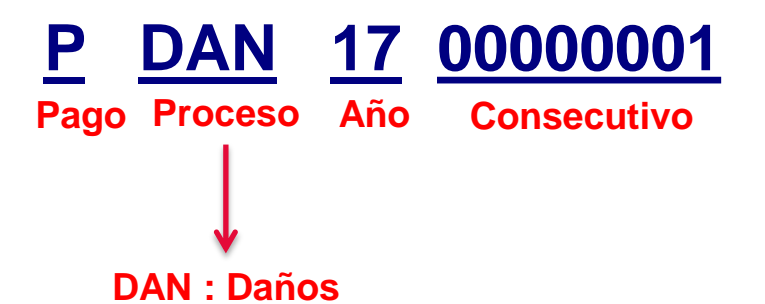

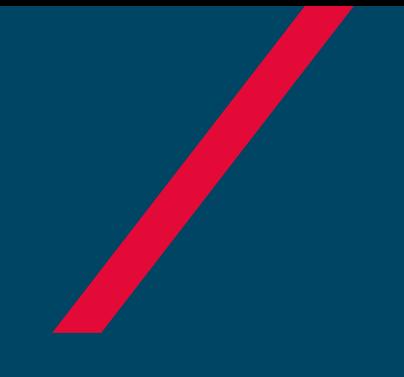

# NOTIFICACIONES

Pago a Prestadores

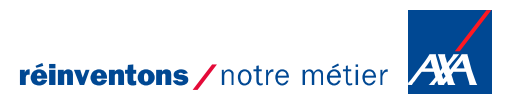

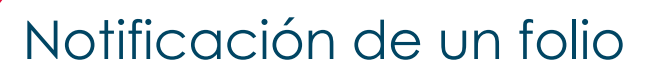

Una vez que tu folio sea procesado recibirás la notificación al correo electrónico que capturaste en un inicio:

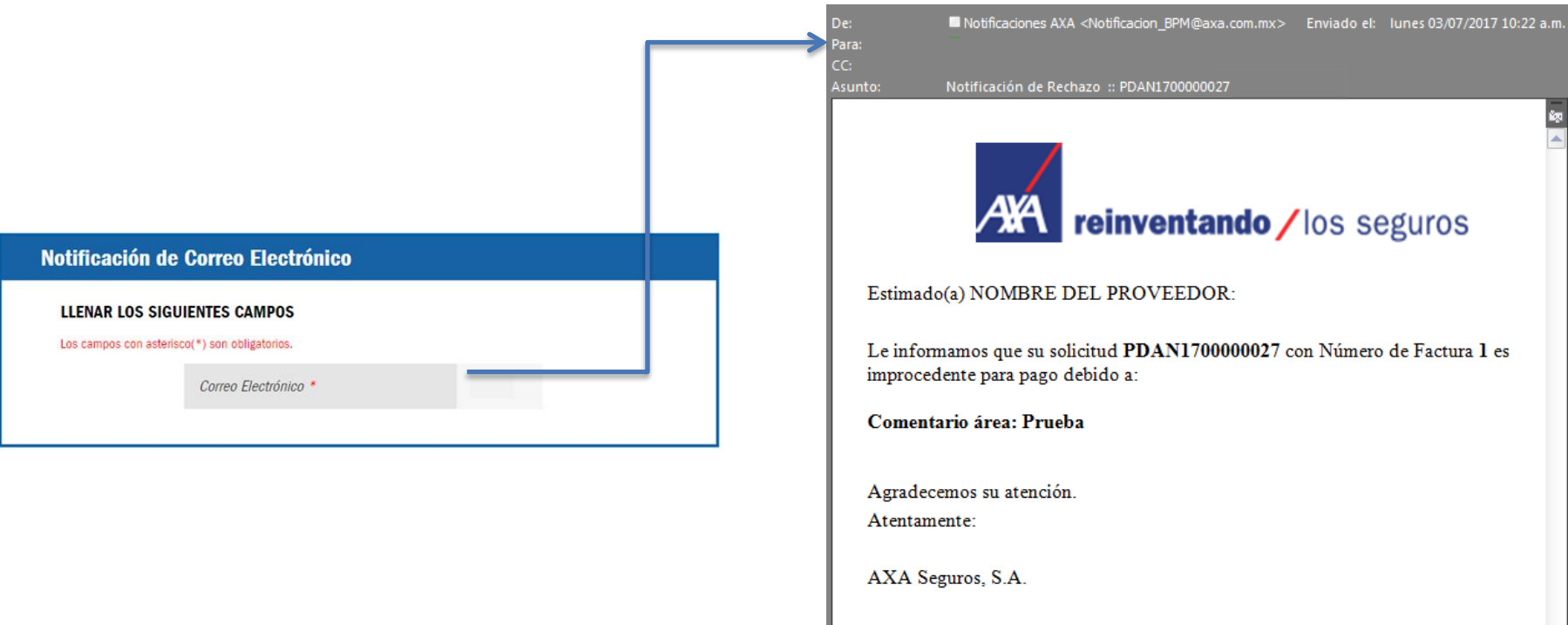

Este mensaje ha sido generado automáticamente, favor de no responder

## Elementos de la Notificación

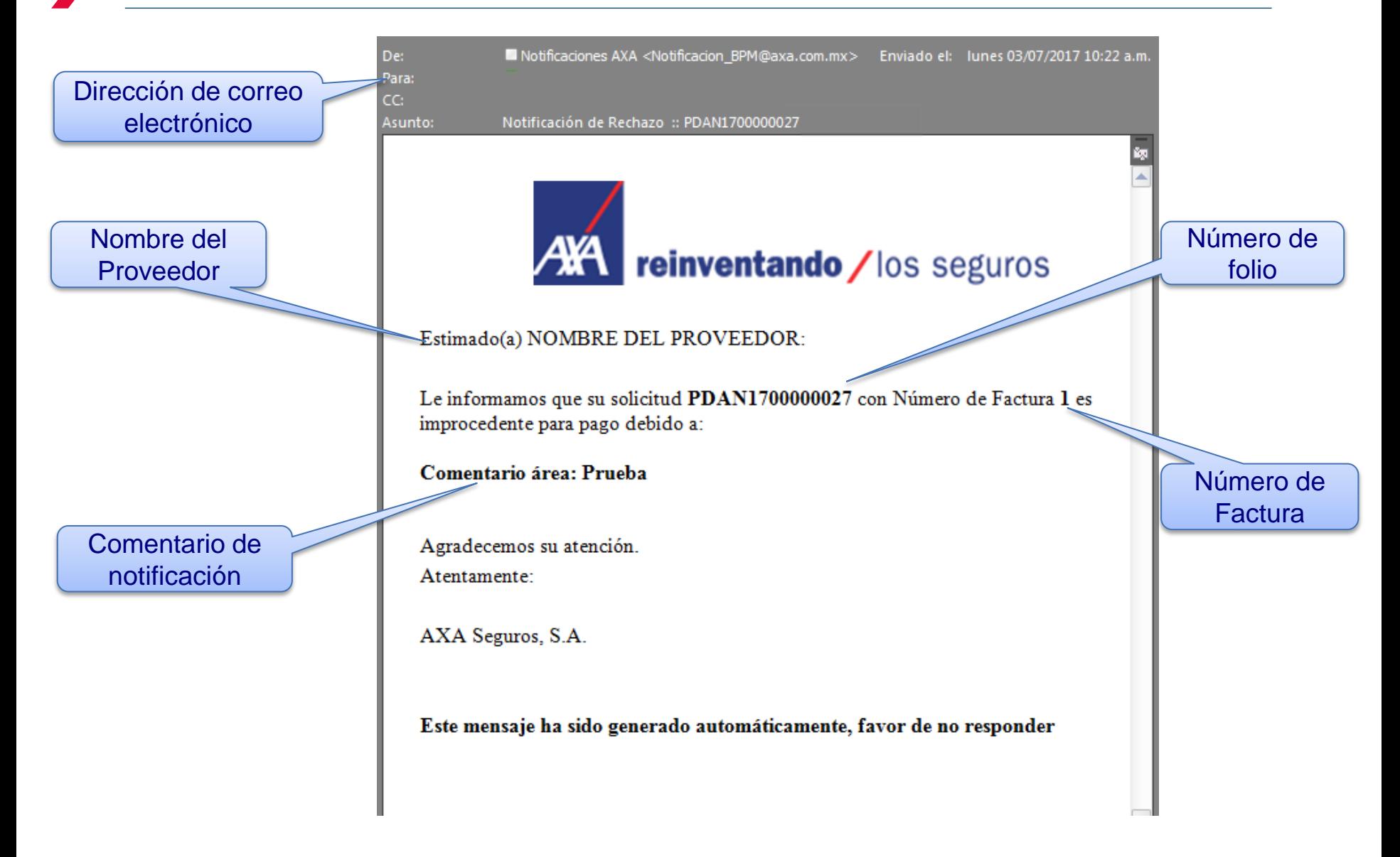

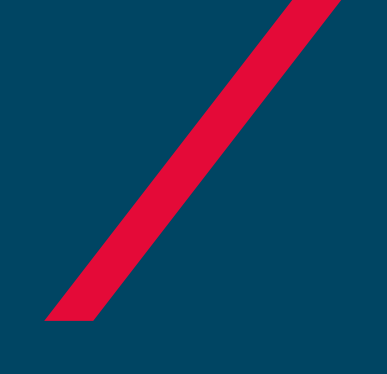

# CONSULTA DE FOLIO

Pago a Prestadores

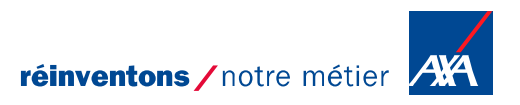

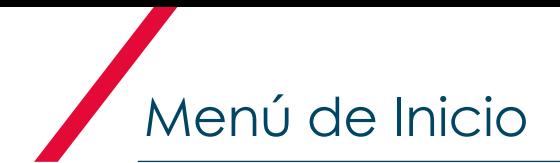

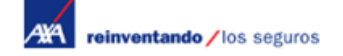

Bienvenido | 01 (800) 900 12 92 |

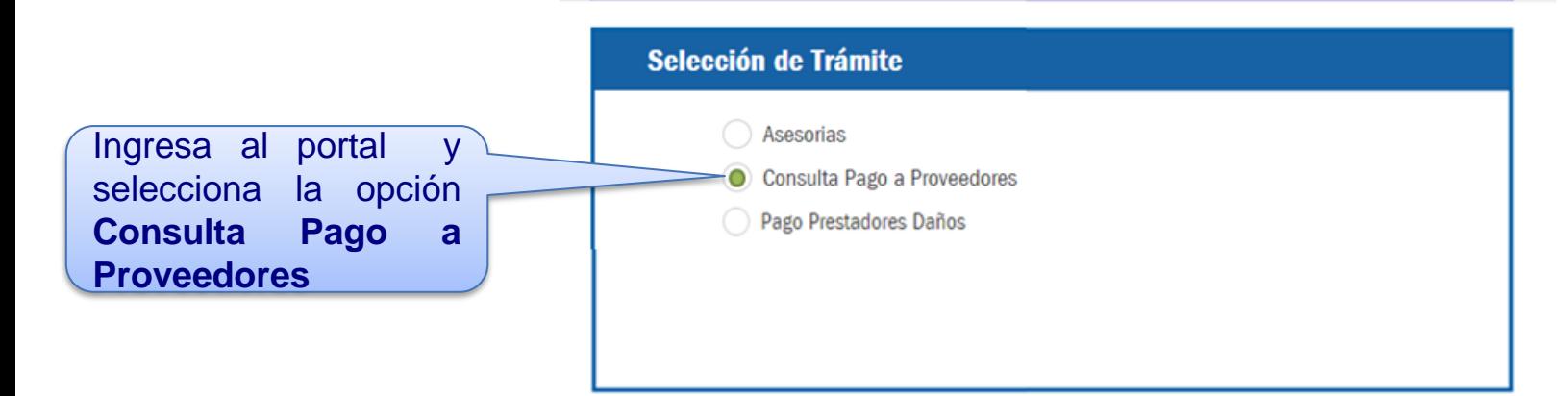

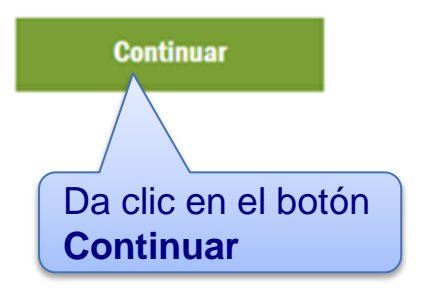

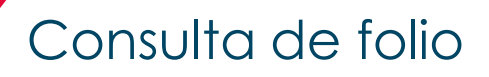

**AVA** reinventando / los seguros

#### Bienvenido | 01 (800) 900 12 92 |

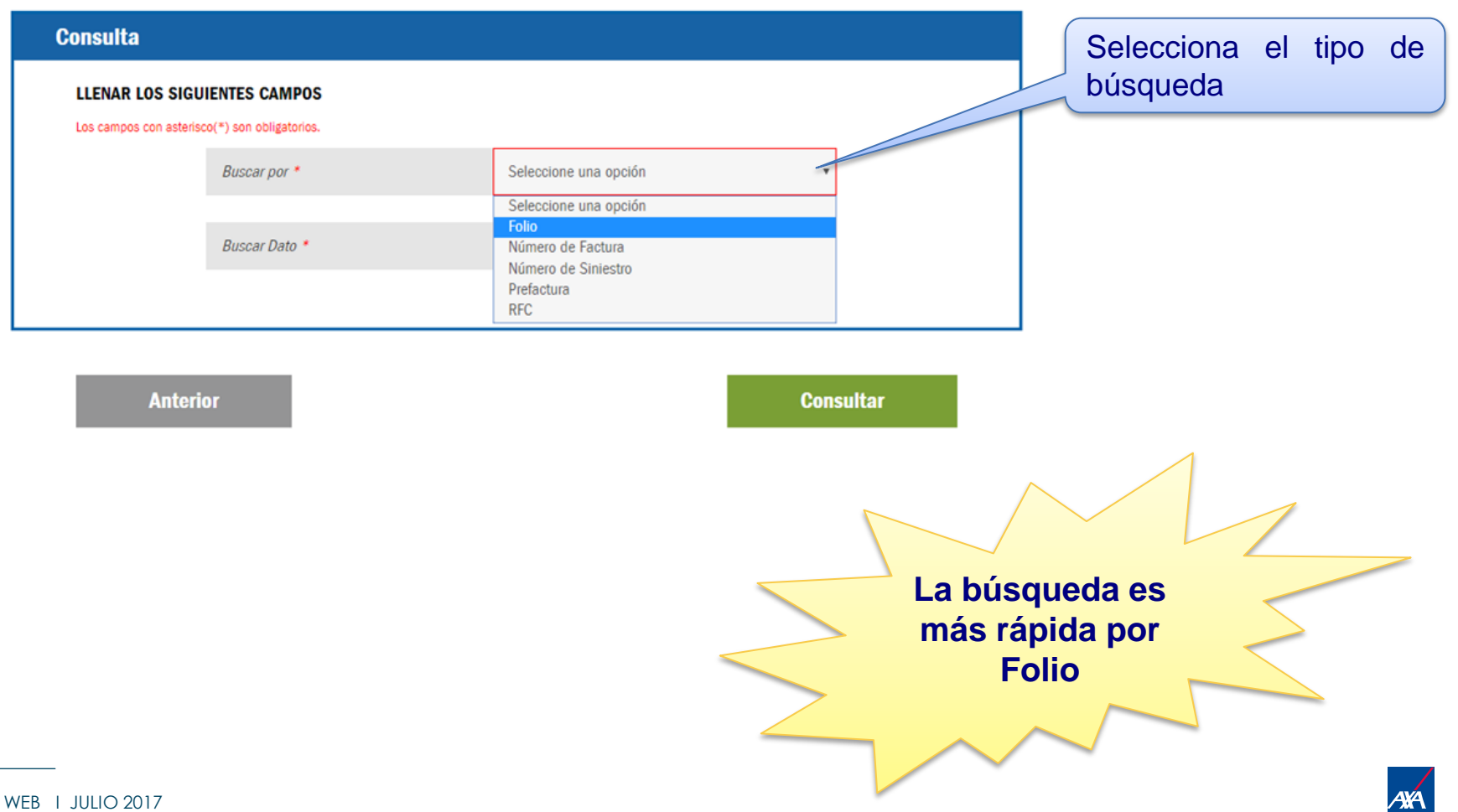

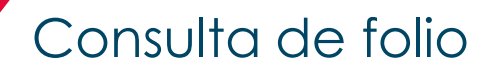

**AXA** reinventando / los seguros Bienvenido | 01 (800) 900 12 92 |

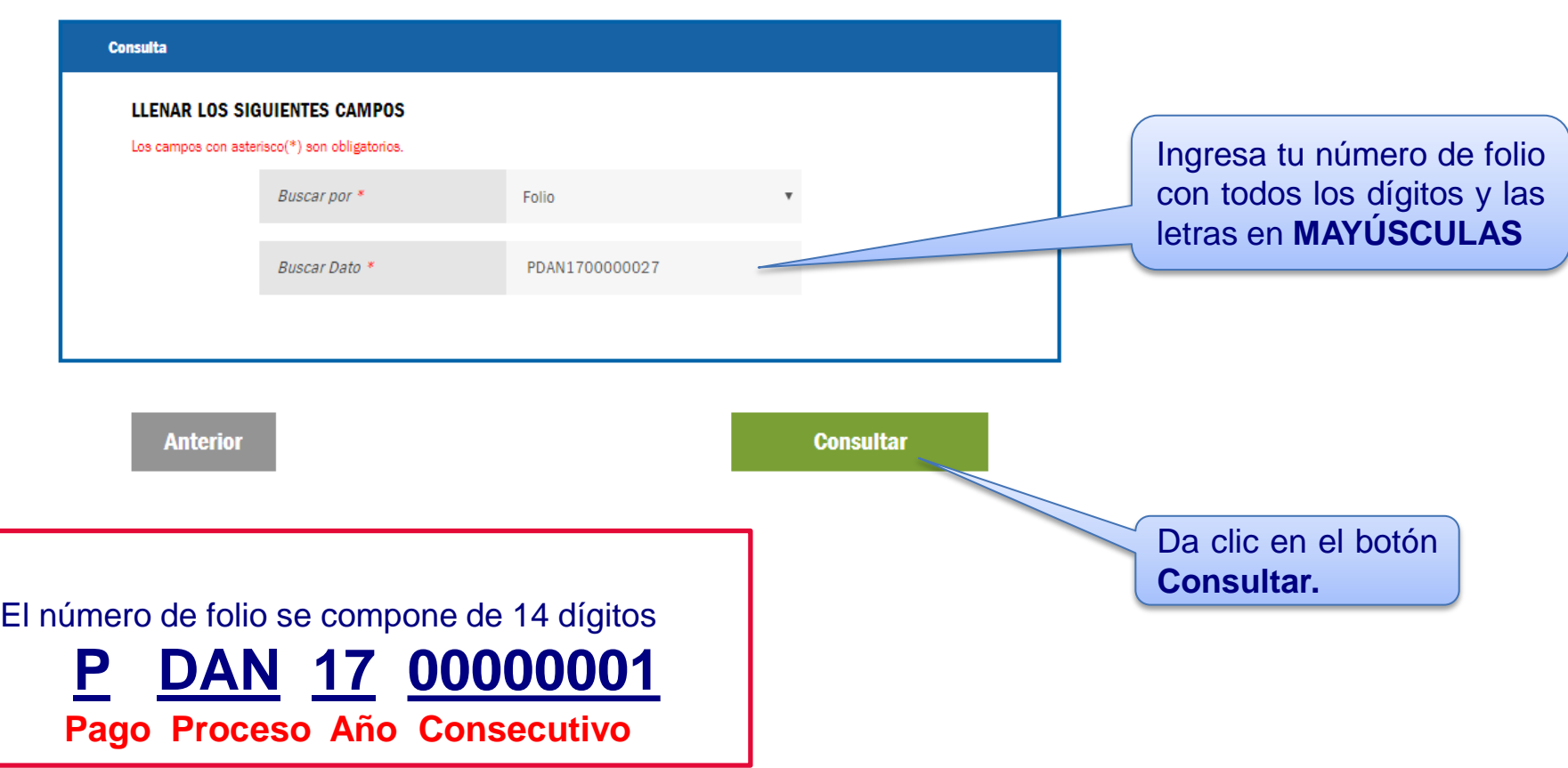

Consulta de folio

#### Te mostrará la siguiente pantalla, donde podrás consultar la información a través de las siguientes pestañas:

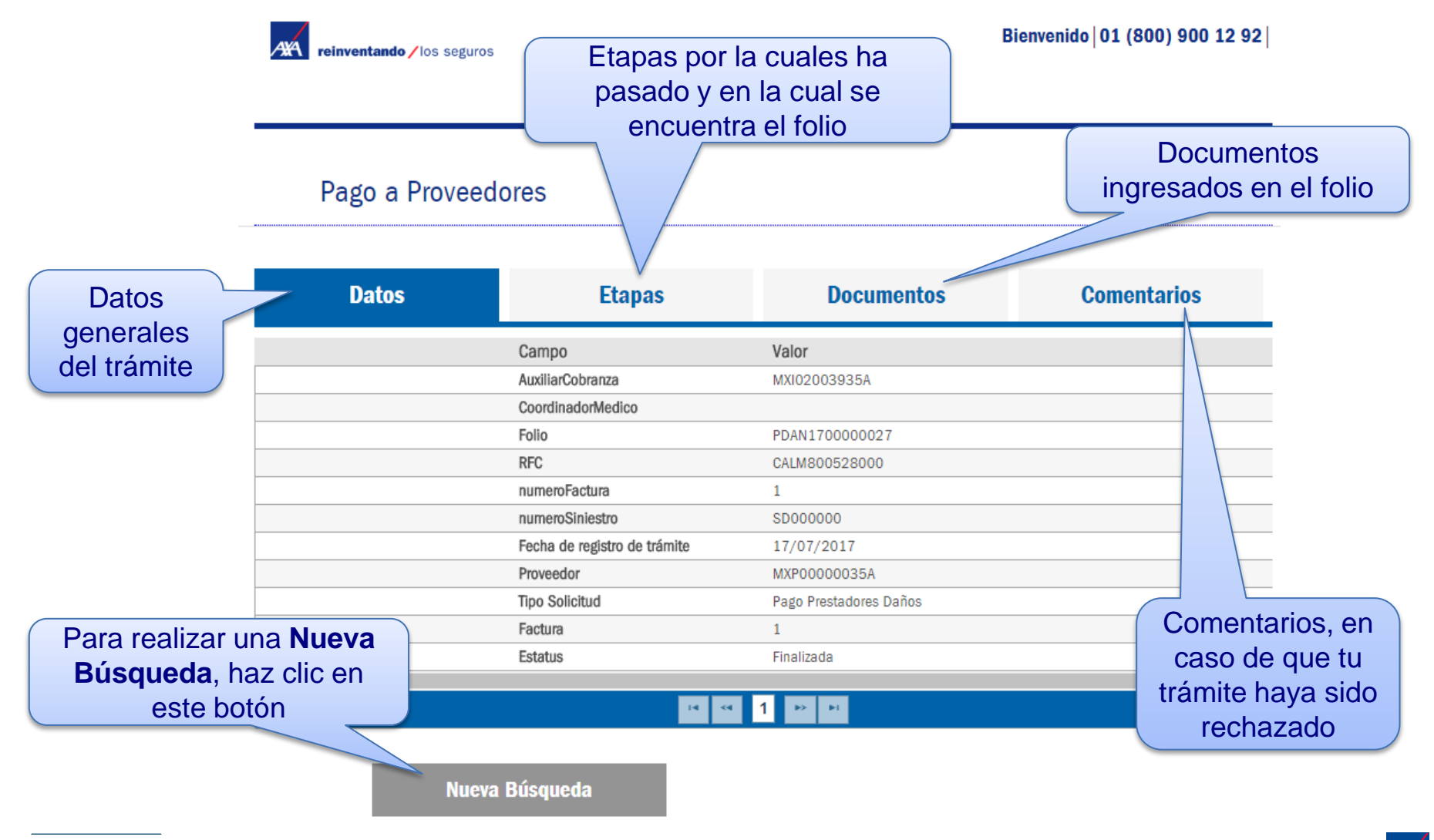

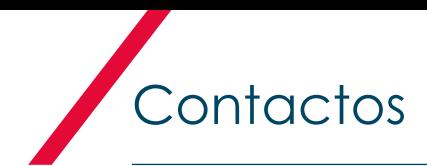

### Estamos para servirle, en caso de requerir ayuda contacta a nuestro equipo de soporte:

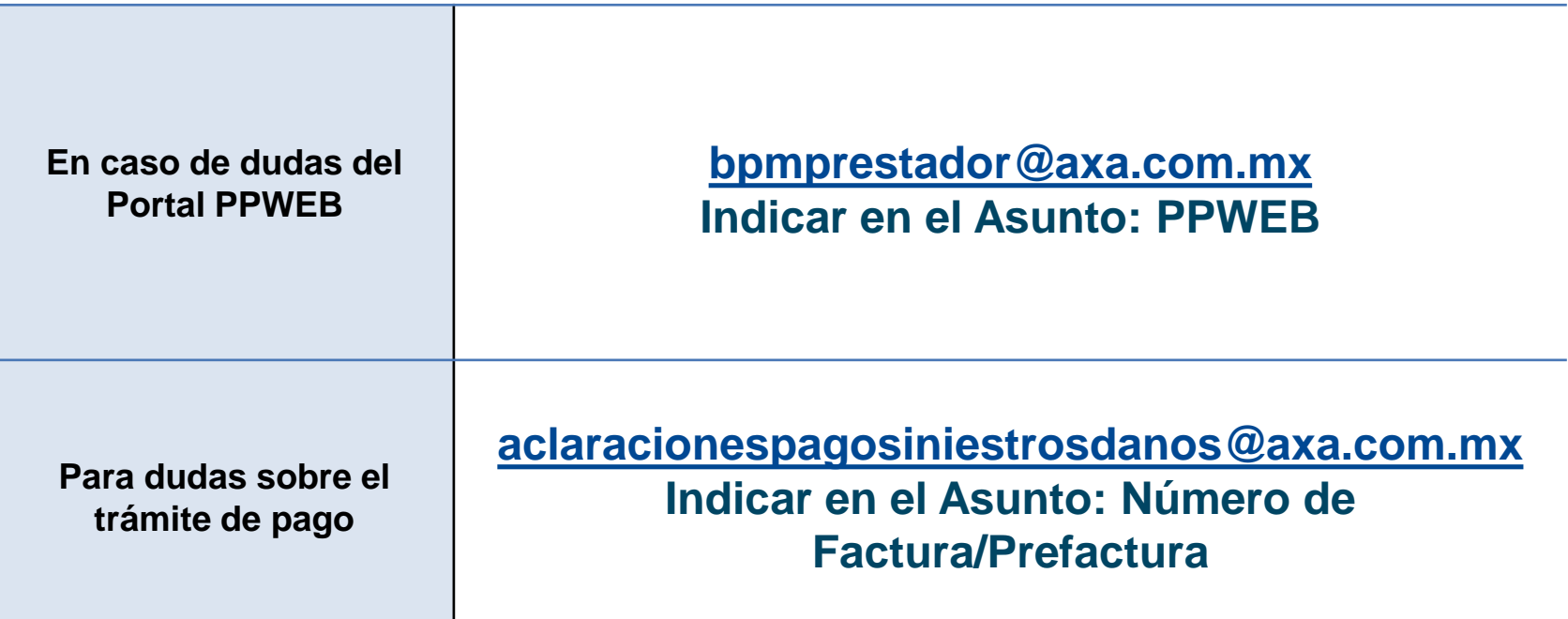

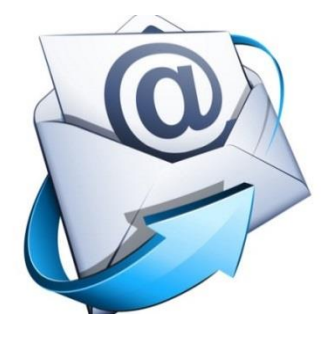

# GRACIAS POR SU PARTICIPACIÓN

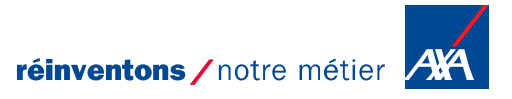

**MENTION DE CONFIDENTIALITÉ**